boog

• Tap on the menu icon to open the menu of the app.

| = 6000                | HD Video Demo | English            | FACILITIES | OPEN ORDERS |  | ¢ |
|-----------------------|---------------|--------------------|------------|-------------|--|---|
| Restaurant<br>2 seats |               | Terrace            |            |             |  |   |
|                       | ©∞≣7          |                    |            |             |  |   |
|                       |               |                    |            |             |  |   |
|                       |               |                    |            |             |  |   |
|                       |               |                    |            |             |  |   |
|                       |               |                    |            |             |  |   |
|                       |               |                    |            |             |  |   |
|                       |               |                    |            |             |  |   |
|                       |               |                    |            |             |  |   |
|                       |               |                    |            |             |  |   |
|                       |               |                    |            |             |  |   |
|                       |               | $\bigtriangledown$ |            | 0           |  |   |

ροοσ

# Scroll down to settings and tap on it.

|      |                         | nglish             | FACILITIES | OPEN ORDERS |  | ¢ |
|------|-------------------------|--------------------|------------|-------------|--|---|
| Ŀ    | EIJSINK                 | Terrace            |            |             |  |   |
| Mana | ager Manager            |                    |            |             |  |   |
| ð    | Print report            |                    |            |             |  |   |
| E    | EFT devices             |                    |            |             |  |   |
| Ŷ    | booq Tutorials          |                    |            |             |  |   |
|      |                         |                    |            |             |  |   |
| \$   | Disable ticket printing |                    |            |             |  |   |
| ð    | Reprint/Reopen order    |                    |            |             |  |   |
|      |                         |                    |            |             |  |   |
| Ø    | Settings                |                    |            |             |  |   |
| Ð    | Logout                  |                    |            |             |  |   |
|      |                         |                    |            |             |  |   |
|      |                         | $\bigtriangledown$ |            | 0           |  |   |

boog

() Here you have an overview of the settings.

| ÷                        | 👸 Settings            |                 |   | ₽ 1 |
|--------------------------|-----------------------|-----------------|---|-----|
| Login S                  | ettings               |                 |   |     |
| Facilitie                | es screen             |                 |   |     |
| Menu a                   | nd Order Screen       |                 |   |     |
| Stock s                  | creen                 |                 |   |     |
| Paymer                   | nt screen             |                 |   |     |
|                          |                       |                 |   |     |
| Input se                 | ettings               |                 |   |     |
| Hardwa                   | are settings          |                 |   |     |
| Debug ı                  | mode, more error info |                 |   | ••• |
| <b>About b</b><br>1.16.4 | 000q                  |                 |   |     |
|                          |                       | $\triangleleft$ | 0 |     |

boog

## • To open the Hardware settings, tap on the marked surface.

| ← ⊚ \$                | Settings           |                    |   | ₽ 1 |
|-----------------------|--------------------|--------------------|---|-----|
| Login Settin          | gs                 |                    |   |     |
| Facilities sc         | reen               |                    |   |     |
| Menu and O            | rder Screen        |                    |   |     |
| Stock scree           | ı                  |                    |   |     |
| Payment sci           | reen               |                    |   |     |
|                       |                    |                    |   |     |
| Input setting         | IS                 |                    |   |     |
| Hardware se           | ettings            |                    |   |     |
| Debug mode            | e, more error info |                    |   | ••• |
| About booq.<br>1.16.4 |                    |                    |   |     |
|                       |                    | $\bigtriangledown$ | 0 |     |

boog

() Here you can adjust the QR/ bar code scanner as well as Bluetooth card reader and printer.

| ← ⊚ Hardware settings             |                 |   |  |     |
|-----------------------------------|-----------------|---|--|-----|
| Camera scanner                    |                 |   |  |     |
| Enable camera QR/bar code scanner |                 |   |  | ••  |
| BTMAG bluetooth card reader       |                 |   |  |     |
| Bluetooth card reader             |                 |   |  | ••• |
| Select a card reader device       |                 |   |  |     |
| Point Mobile PM80                 |                 |   |  |     |
| Built-in magnetic card reader     |                 |   |  | ••• |
| Built-in barcode scanner          |                 |   |  | •   |
| Sunmi POS devices                 |                 |   |  |     |
| Built-in printer                  |                 |   |  | ••• |
| Show the printer info             |                 |   |  |     |
|                                   | $\triangleleft$ | 0 |  |     |

boog

## () Tap on the arrow to get back to the main settings.

| ÷          | ලි Hardware settings              |                    |   |  |  |  |  |  |  |
|------------|-----------------------------------|--------------------|---|--|--|--|--|--|--|
| Camera so  |                                   |                    |   |  |  |  |  |  |  |
| Enable o   | Enable camera QR/bar code scanner |                    |   |  |  |  |  |  |  |
| BTMAG bl   |                                   |                    |   |  |  |  |  |  |  |
| Bluetoo    | th card reader                    |                    |   |  |  |  |  |  |  |
| Select a   | card reader device                |                    |   |  |  |  |  |  |  |
| Point Mob  |                                   |                    |   |  |  |  |  |  |  |
| Built-in r | magnetic card reader              |                    |   |  |  |  |  |  |  |
| Built-in I | barcode scanner                   |                    |   |  |  |  |  |  |  |
| Sunmi PO   |                                   |                    |   |  |  |  |  |  |  |
| Built-in p | printer                           |                    |   |  |  |  |  |  |  |
| Show th    | e printer info                    |                    |   |  |  |  |  |  |  |
|            |                                   | $\bigtriangledown$ | 0 |  |  |  |  |  |  |

μοοση

# • To open the imprint, tap on About booq.

| ← ⊚ Settings                |                 |   |  | ₽ 1 |
|-----------------------------|-----------------|---|--|-----|
| Login Settings              |                 |   |  |     |
| Facilities screen           |                 |   |  |     |
| Menu and Order Screen       |                 |   |  |     |
| Stock screen                |                 |   |  |     |
| Payment screen              |                 |   |  |     |
|                             |                 |   |  |     |
| Input settings              |                 |   |  |     |
| Hardware settings           |                 |   |  |     |
| Debug mode, more error info |                 |   |  | ••• |
| About booq<br>1.16.4        |                 |   |  |     |
|                             | $\triangleleft$ | 0 |  |     |

**()** 

6000

A window with all the required detail will open. That's it, this was a small overview about the settings.

| ← ⊚ Settings                |                                                                                       |   |  |    |
|-----------------------------|---------------------------------------------------------------------------------------|---|--|----|
| Login Settings              |                                                                                       |   |  |    |
| Facilities screen           |                                                                                       |   |  |    |
| Menu and Order Screen       | About booq                                                                            |   |  |    |
| Stock screen                | Eijsink Afrekensystemen B.V.<br>Platinastraat 25<br>7554 NC, Hengelo<br>0880 55 66 77 |   |  |    |
| Payment screen              | Website: <u>www.eijsink.nl</u><br>Webshop: <u>webshop.eijsink.nl</u>                  |   |  |    |
|                             | Helpdesk: 0880 55 66 77                                                               |   |  |    |
| Input settings              | Email: <u>booq@eijsink.nl</u><br>Server version: v3s20b0.9                            |   |  |    |
| Hardware settings           |                                                                                       |   |  |    |
| Debug mode, more error info |                                                                                       |   |  | •• |
| <b>About booq</b><br>1.16.4 |                                                                                       |   |  |    |
|                             | $\triangleleft$                                                                       | 0 |  |    |

boog

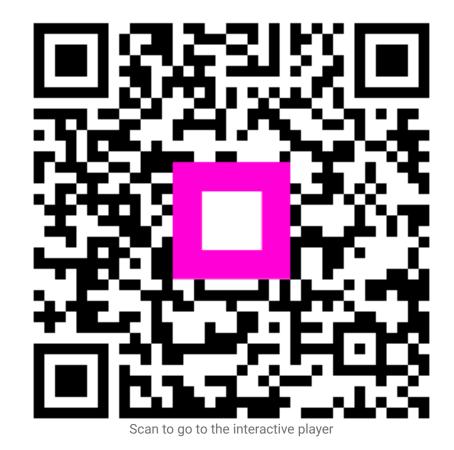